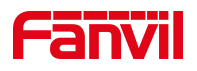

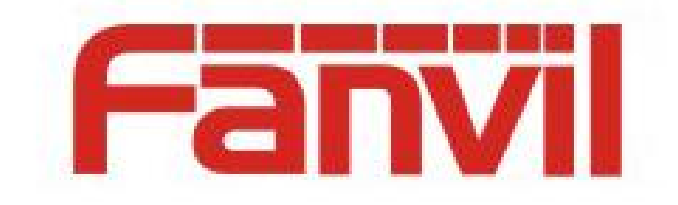

# **A32i paging system description**

Software version: 1.0

Release time: 2020.12.20

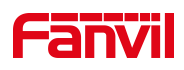

# <span id="page-1-0"></span>**Contents**

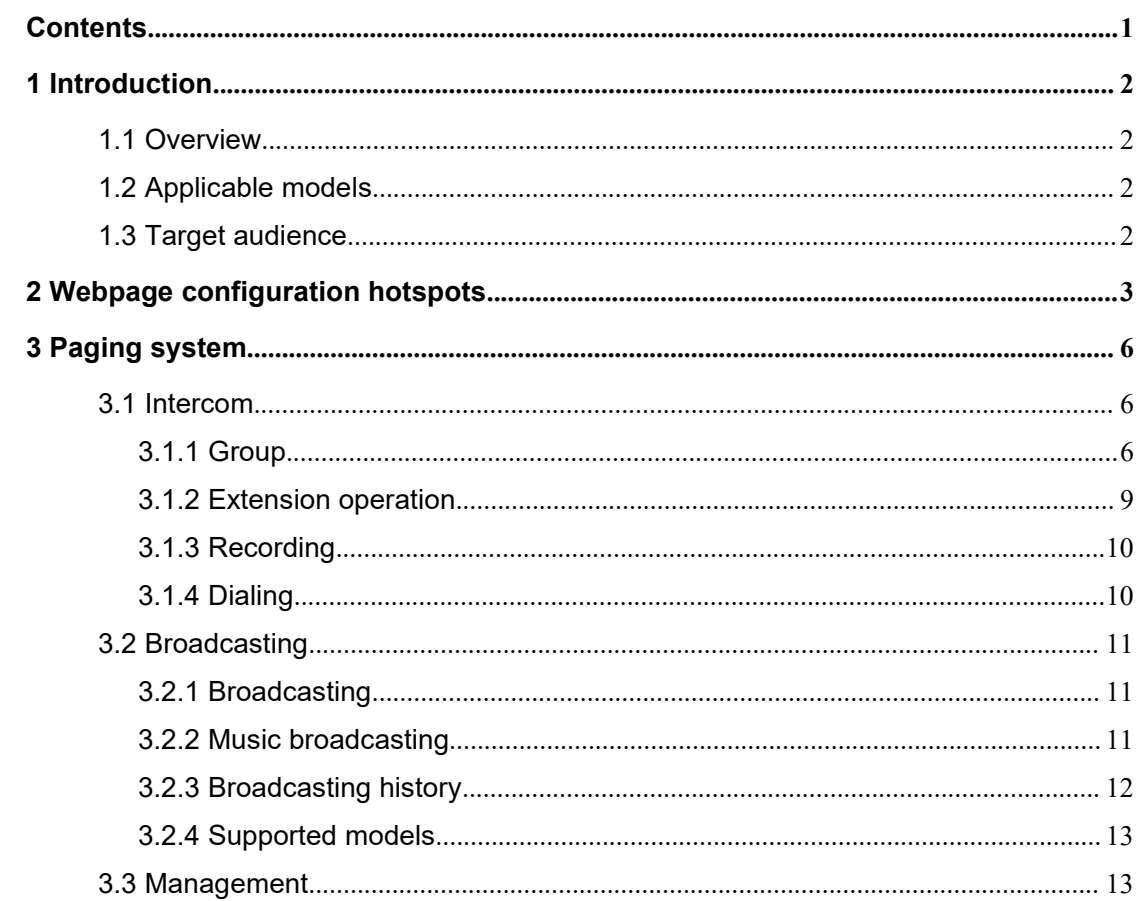

## <span id="page-2-0"></span>**1 Introduction**

#### <span id="page-2-1"></span>**1.1 Overview**

The intercom broadcasting system is an app developed for the industry. In the LAN environment, a small intercom broadcasting system can be built to control the terminal equipment for intercom, calling, meeting and other functions, and support music broadcasting.

## <span id="page-2-2"></span>**1.2 Applicable models**

This document is applicable to A32i model

## <span id="page-2-3"></span>**1.3 Target audience**

This document is for users of intercom system.

# <span id="page-3-0"></span>**2 Webpage configuration hotspots**

1) Register SIP account with A32i

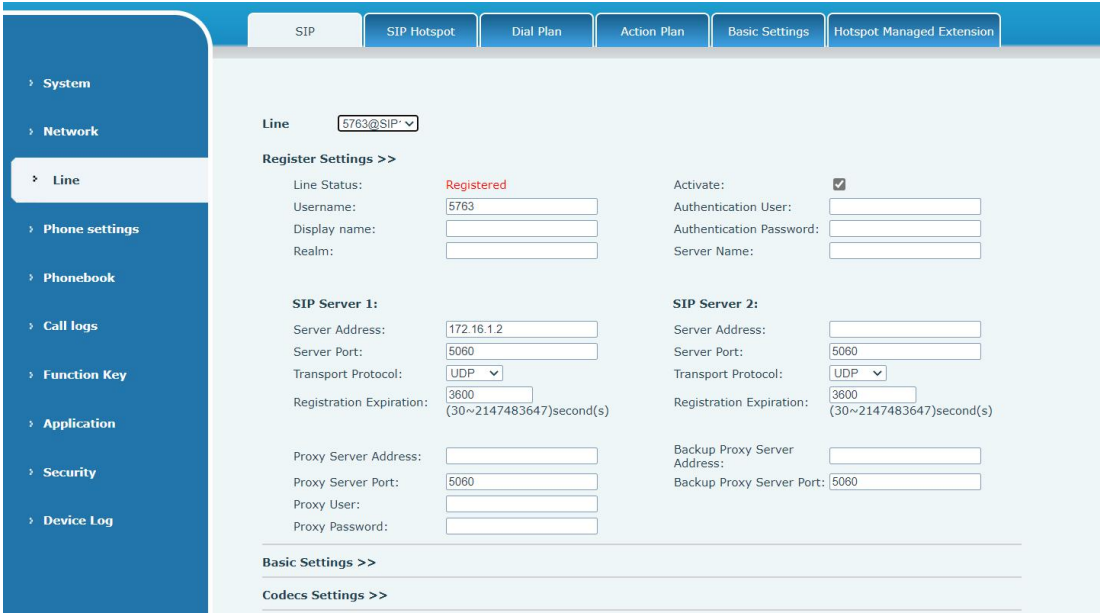

2) Enable SIP hotspot function, mode is hotspot, set hotspot name (avoid conflict with other hotspots in the network), set number prefix

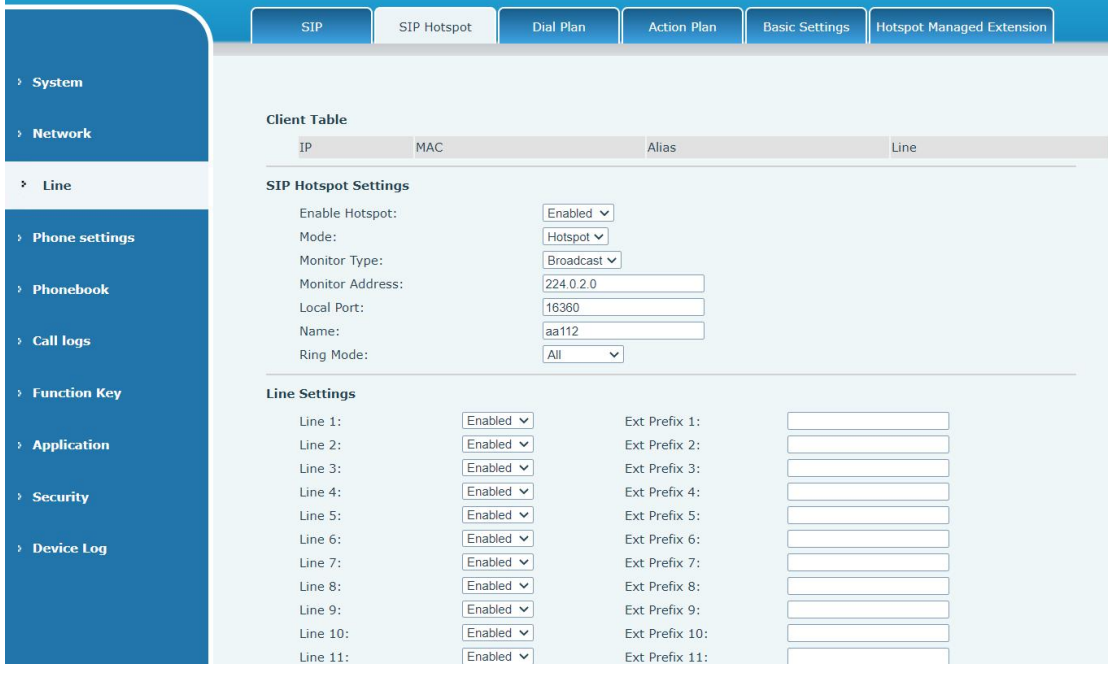

Other devices act as hotspot clients, enable the hotspot and set the mode to client, and set the hotspot name same as the hotspot server

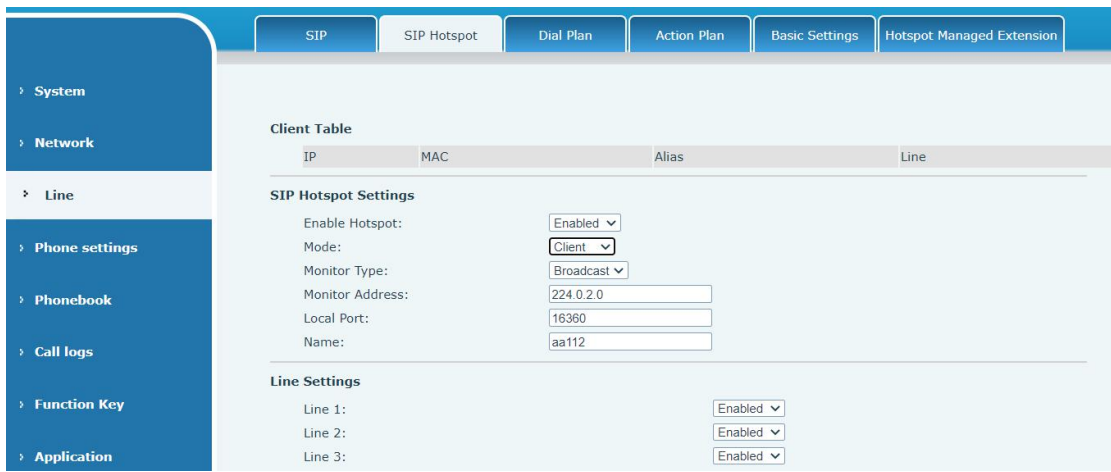

3) After setting, go to the hotspot managed extension interface and enable the manage mode

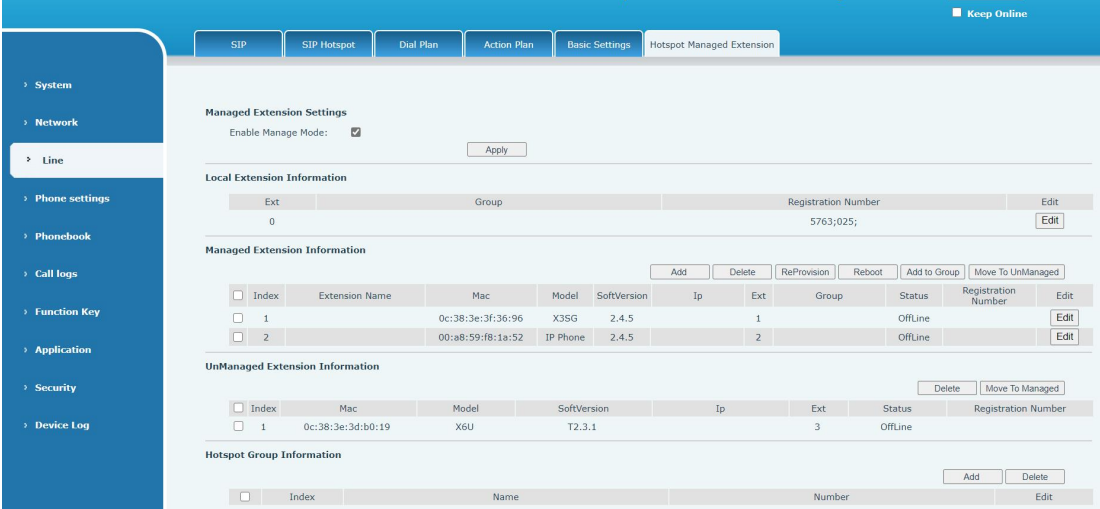

5) Select the extension under the unmanaged extension information, then click move to managed on the right and move it to the managed extension

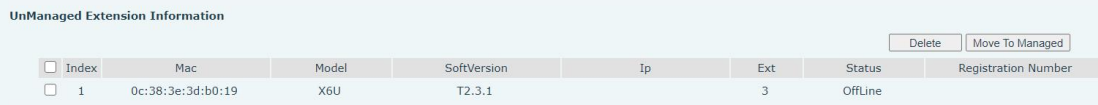

6) You may see the extension information in the managed extension, and you can edit the name of each extension to distinguish it

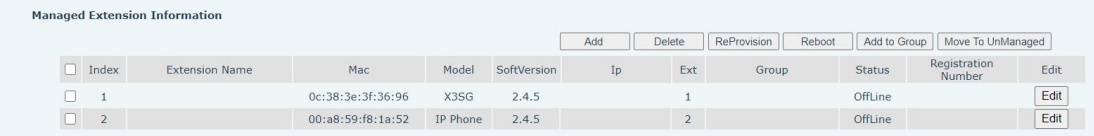

7) After completion, you can see that dsskey is bound with hot extension

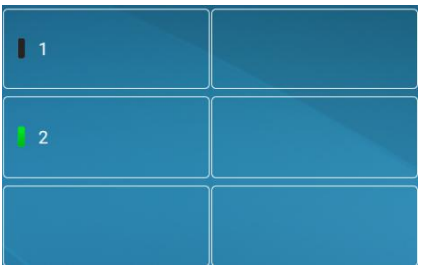

## <span id="page-6-0"></span>**3 Paging system**

The paging system supports intercom, broadcast and management.

Intercom includes group, record, the extension in the group includes intercom, call, conference, call barge, video monitoring and call out.

Broadcast includes current broadcast, music broadcast and history broadcast; music broadcast can be played to extension, and three types of broadcast are supported: immediate, timing and periodic.

Management includes administrator mode and unattended operation. After enable the administrator mode, you can add, edit, delete groups, delete and clear records, and add or delete music broadcasts and records. After enabling, unattended operation, when there is no one nearby, incoming call will forward to the set number.

#### <span id="page-6-1"></span>**3.1 Intercom**

#### <span id="page-6-2"></span>**3.1.1 Group**

#### **3.1.1.1 Add group**

When adding, you need to enable the administrator mode first, enter the intercom system - Management - administrator mode, then prompt to enter the password, default password is"admin"

1) Click intercom - group - add

2)After entering, select the extension to be added to a group and click move right

3) Set the group name and save it

4)After saving, you can see the selected extension and its status (online, offline, on call) in the intercom interface

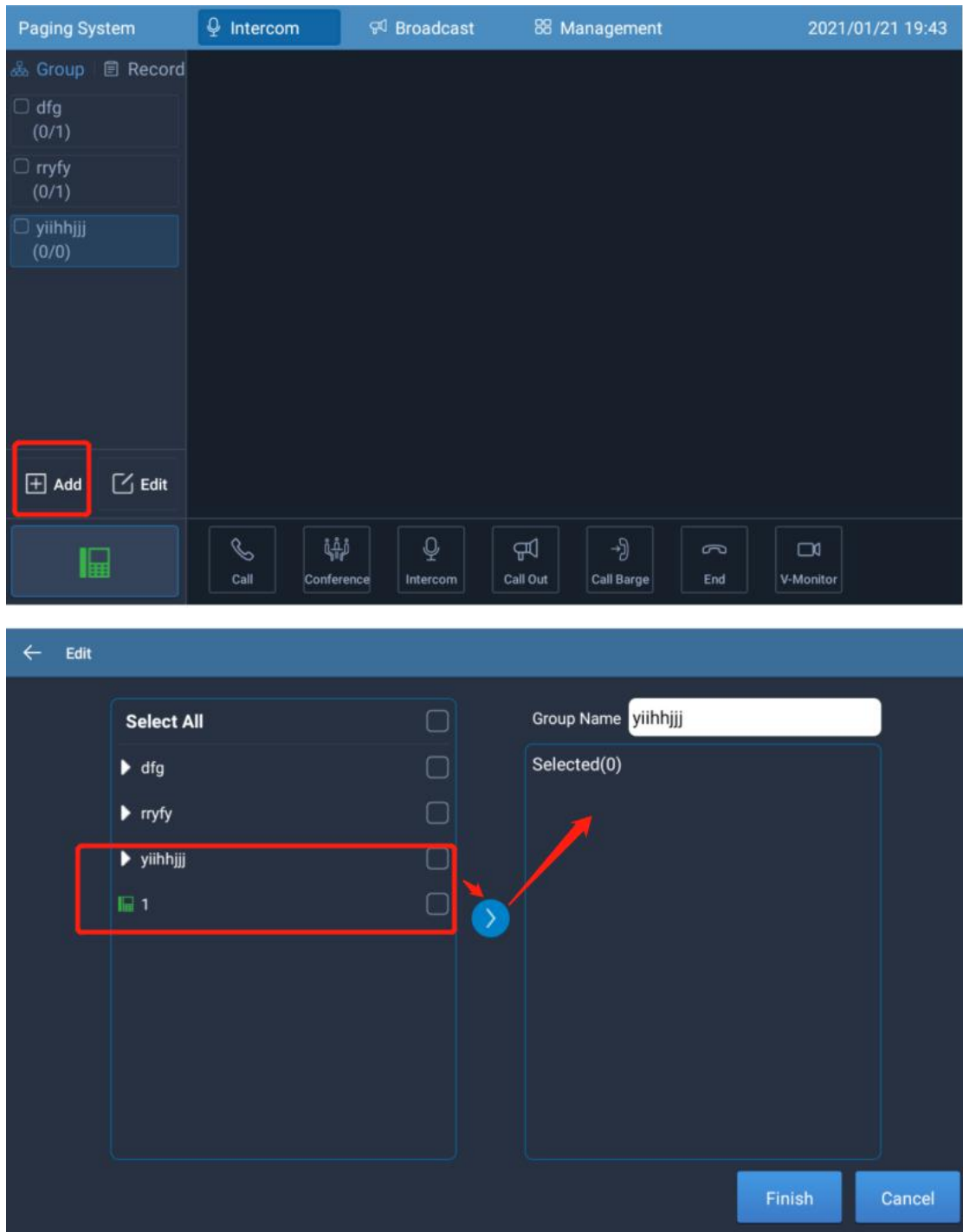

#### **3.1.1.2 Edit group**

- 1) Click intercom- group- edit
- 2) Select the group to edit, modify it and save it
- 3) Click cancel to cancel editing

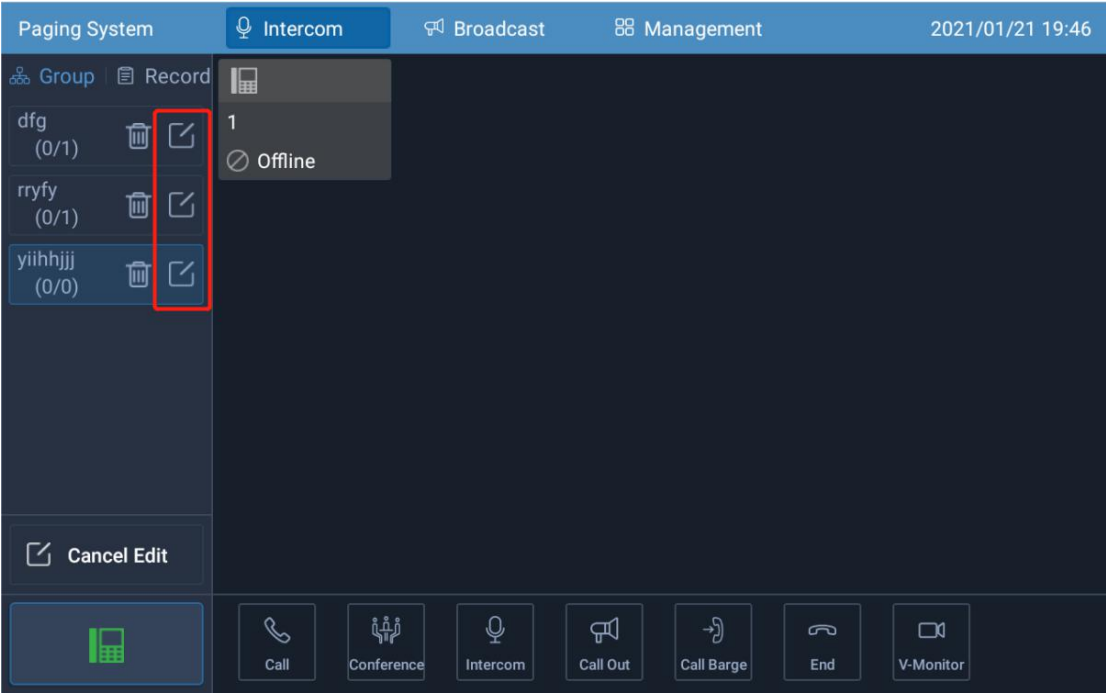

#### **3.1.1.3 Delete group**

- 1) Click intercom- group- edit
- 2) Select the group to delete
- 3) Click cancel to cancel editing

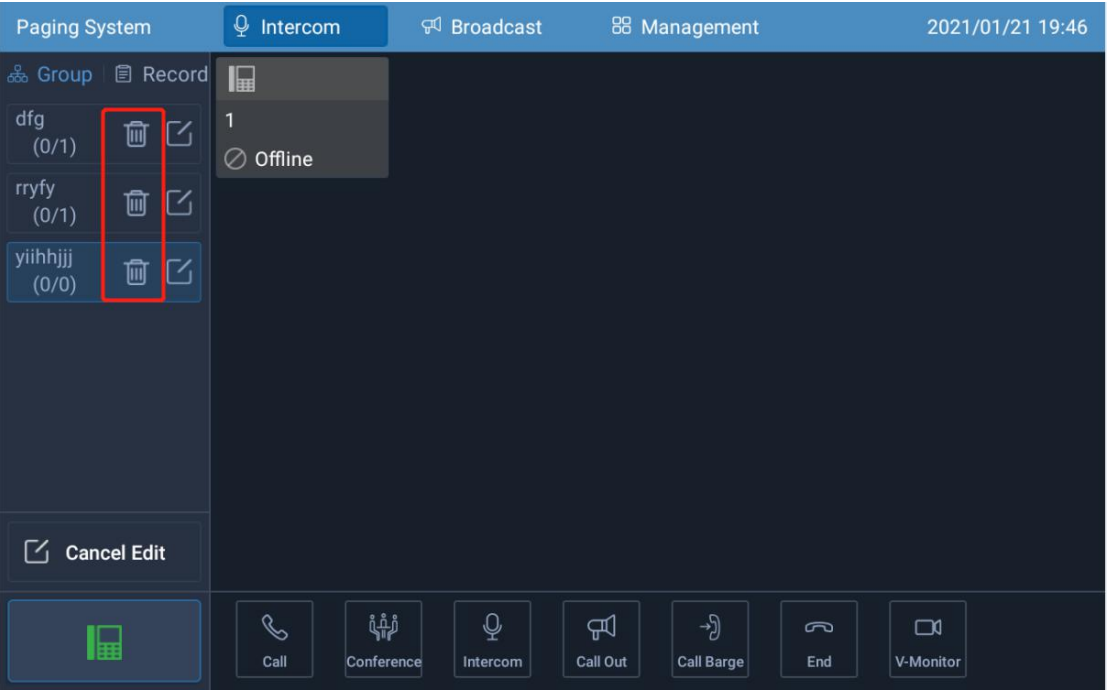

## <span id="page-9-0"></span>**3.1.2 Extension operation**

Select the group to operate in the intercom interface. After selecting the extension, you can select the function below to operate.

Support the selection of single or multiple, they can use the different functions Note: intercom、paging、door phone not support call barge

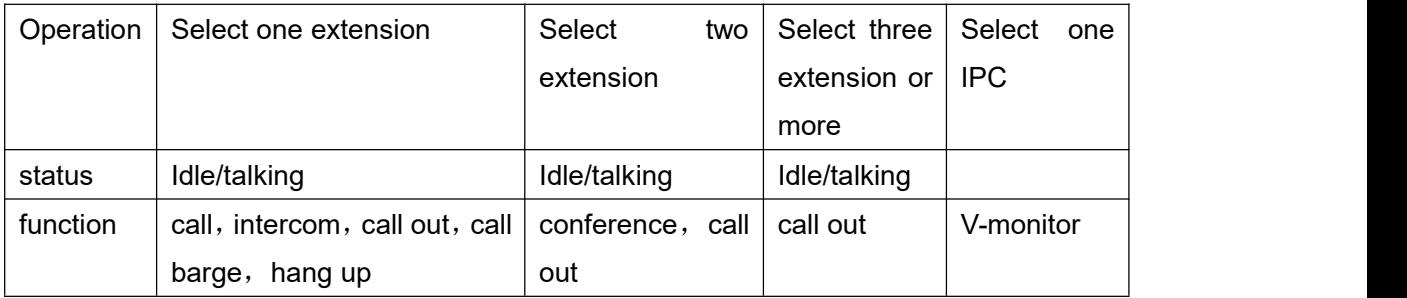

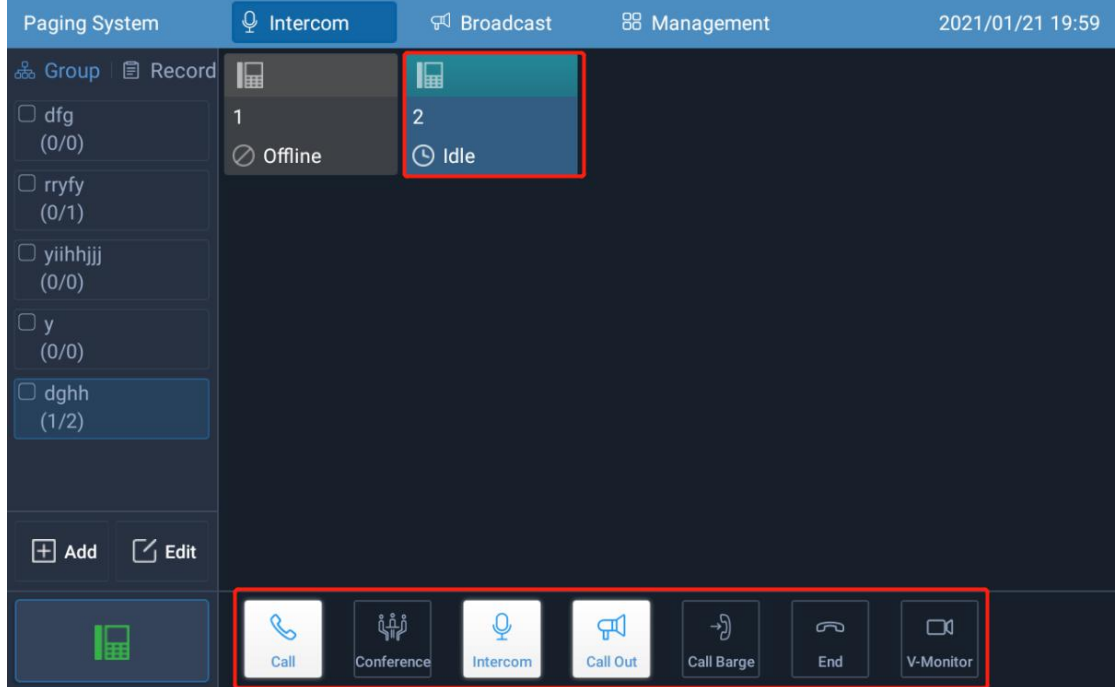

When multiple groups are selected, the online extension will be displayed on the right side and make call out operation.

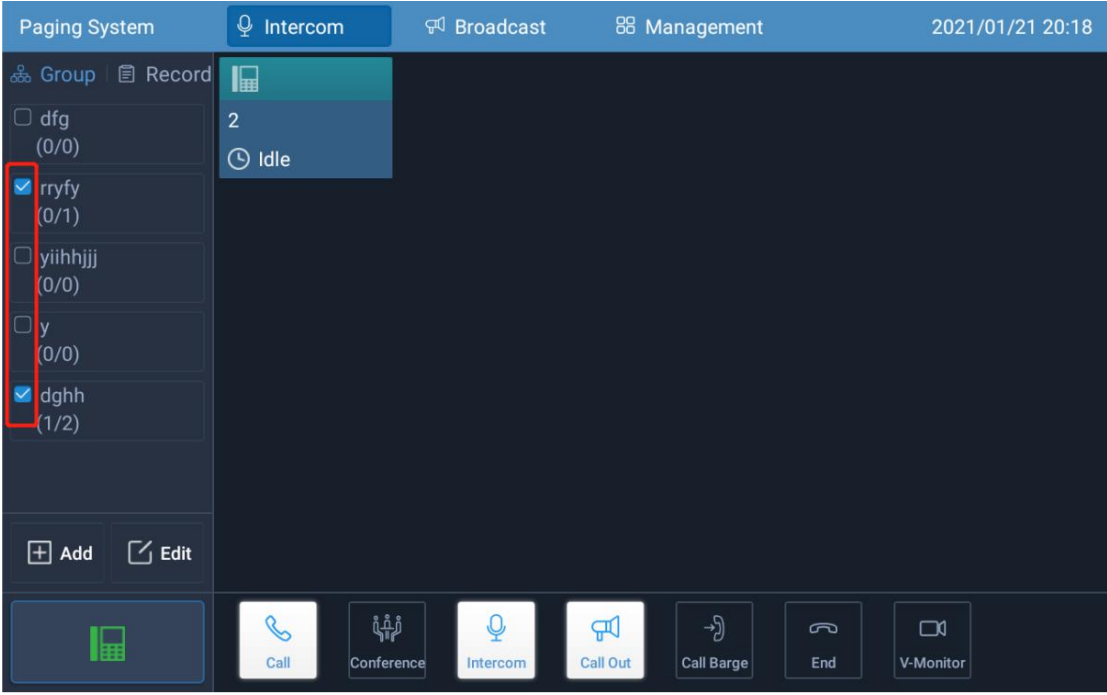

## <span id="page-10-0"></span>**3.1.3 Recording**

You can view the operation record of the device and enter intercom - record.

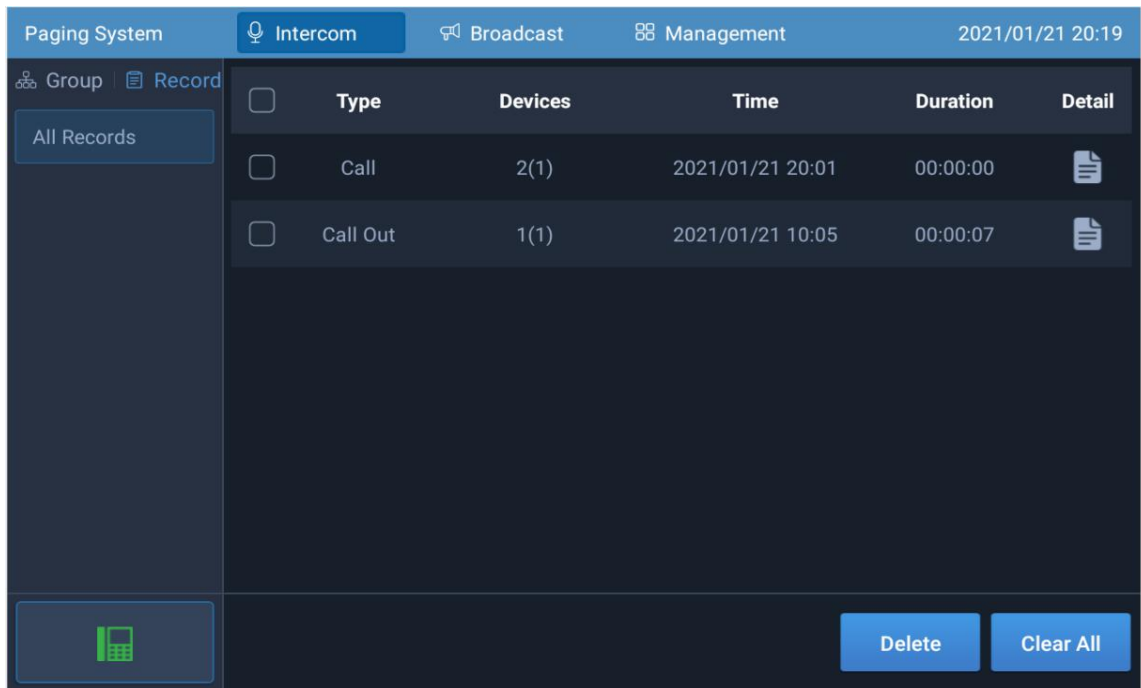

# <span id="page-10-1"></span>**3.1.4 Dialing**

Click the device icon **in** in the lower left corner to enter the dialing interface

#### <span id="page-11-0"></span>**3.2 Broadcasting**

#### <span id="page-11-1"></span>**3.2.1 Broadcasting**

Display currently playing broadcast It can stop the broadcasting and local broadcasting

#### <span id="page-11-2"></span>**3.2.2 Music broadcasting**

#### **3.2.2.1 Add music broadcast**

1) Enter broadcast- music broadcast, add music broadcast

2) Broadcast type, currently only music is supported; after local playback is checked, the intercom system will also play music

3) Select the music file to play, support the local, U disk audio file

4) It supports three types: immediate, timed and periodic;

Immediate: play immediately after creation

Timing: play at the specified start time and stop at the end time

Periodic: select Sunday- Monday to play regularly

5) After clicking next, select the group or extension and save

6) After setting, music broadcast will be played at the set time

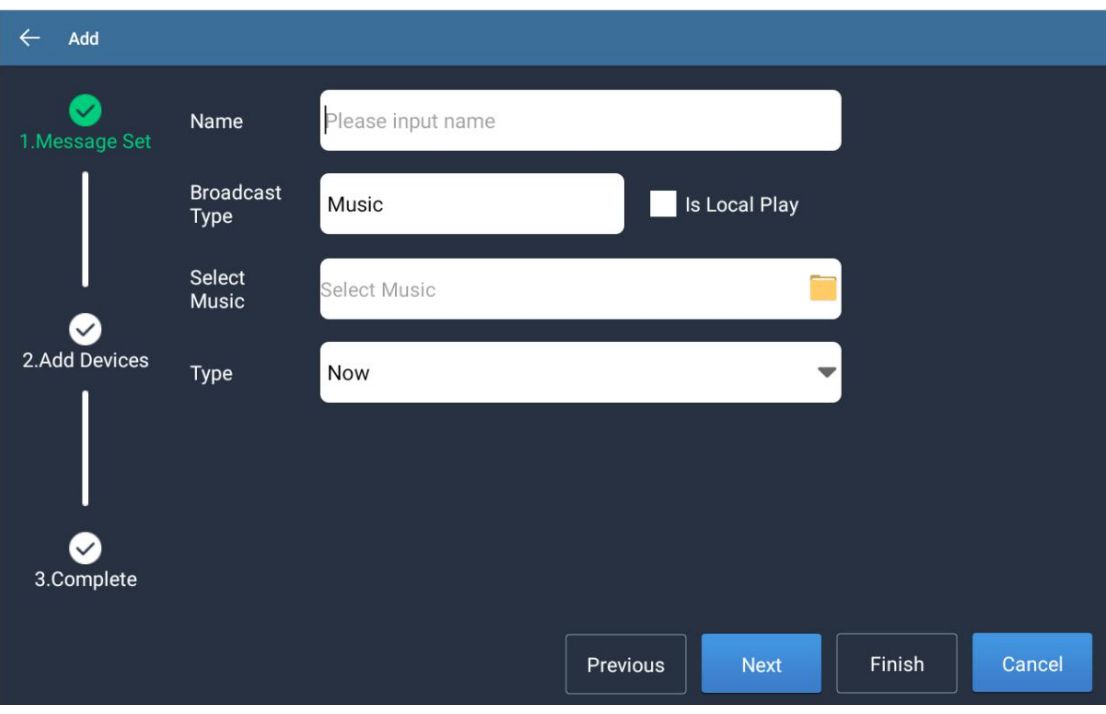

#### **3.2.2.2 Music broadcast editor**

- 1) Enter the music broadcast and click to enter the editing interface
- 2) Reset time and audio file, extension, etc
- 3) Save after setting

#### **3.2.2.3 Icon**

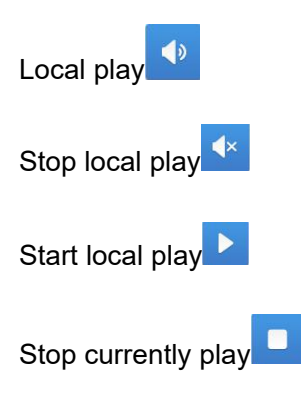

## <span id="page-12-0"></span>**3.2.3 Broadcasting history**

Show all broadcast records

## <span id="page-13-0"></span>**3.2.4 Supported models**

Fanvil equipment that support hotspots.

## <span id="page-13-1"></span>**3.3 Management**

Support unattended and administrator mode settings

Unattended: when there is no one, you can transfer the call to another number Administrator mode: after it is enabled, the group under intercom can be added, edited and deleted; records can be deleted and cleared; music broadcast and records can be added or deleted